## **DR Software Update Instructions**

1) Choose the Software Download link for your instrument. Example: If you have a DR2800 Spectrophotometer, click 'DR2800 Software Download'

## *Note: The download can take up to 1 minute.*

- 2) Click **Open**, when the following prompt is displayed: '*Do you want to open or save this file?*
- 3) Select all files ending with **.gz**

## *Note: The number of .gz files varies between different instruments.*

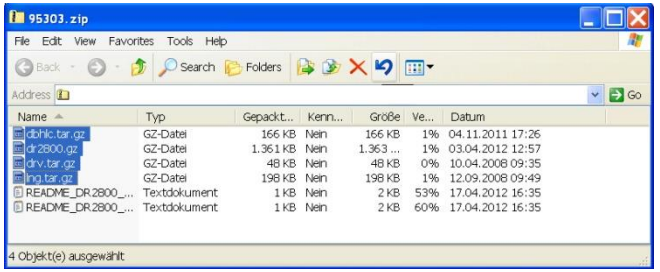

- 4) Copy all files with ending **.gz** to a USB flash drive. *Note: Please do not unzip the single .gz files.*
- 5) Select *'System Checks'* in the main menu of your instrument. Then select *'Instrument Update'.*
- 6) Plug the USB flash drive into the USB port of your instrument.
- 7) Press **OK**. The software will be updated. *Note: Please wait until the update is complete. This can take up to 10 minutes.*
- 8) When the instrument software has been updated, a prompt to restart the instrument is displayed. Switch off your instrument. Wait at least three seconds and switch on again.

**Your spectrophotometer is now updated.**